# **eBooks & Audiobooks with**

**(Apple & Android devices only)**

# **GETTING THE APP**

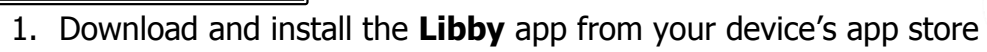

#### **USING THE APP**

- 2. Launch the Libby App, then tap '**Hi!'**
- 3. Scroll down and tap '**Find My Library.**'
	- a. If the app automatically finds Sachem Public Library, tap '**Yes**'
	- b. If not, tap '**No**' and enter '**11741**' or '**Sachem Public Library**' and select '**Livebrary.com**'
- 4. Under '**Welcome to your digital library! Do you have a card?**' tap '**Yes**'
- 5. Select '**Sachem Public Library**' from the dropdown list, enter your library barcode/username, enter your password and tap '**Sign in**'

#### **FINDING & BORROWING eBOOKS**

- 6. To search for a title, tap the  $\mathbb Q$  in the top left, and enter for a title or author. a. Tap '**More**' for advanced searching.
- 7. Find an '**Available**' item you wish to borrow and click '**Borrow**'
- 8. Then tap '**Borrow!**' to complete the checkout.
- 9. Tap '**Open Book**' to begin reading the book, '**Go to Shelf**' to view all of your checkouts, or '**Keep Browsing**' to look for more items.

## **FINDING & BORROWING AUDIOBOOKS**

10.Follow steps 6 – 8 above, then tap '**Open Audiobook**'

- a. To listen offline, go to your '**Shelf**' and tap cloud icon
- b. Tap '**Download**'

## **PLACING HOLDS ON CHECKED-OUT ITEMS**

- 11.To place a hold on an item that is unavailable, tap '**Place a Hold**'
- 12.Then tap '**Place a Hold!**' to complete the process.
	- a. To check your place on the waitlist, tap the "<sup>o</sup> icon next to '**Place Hold'**

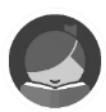

#### **RENEWING & RETURNING ITEMS**

Borrowed items are automatically returned when the loan period ends. To return an item early:

- 13.Go to your '**Shelf**' and tap on the item you wish to renew/return.
- 14.To return an item:
	- a. Tap '**Return Title to Library**.'
	- b. Tap '**Return!**' to confirm. \*\***NOTE**: Items sent to a Kindle must be returned through the '**Manage Your Content and Devices**' page in your Amazon.com account
- 15.If an item is available to be renewed:
	- a. Tap '**Renew Loan.**'
	- b. Tap '**Renew Loan!**' to confirm.
	- c. \*\***NOTE**: Items can only be renewed three days before their due date. Not all items are eligible for renewal.

#### **SENDING BORROWED ITEMS TO KINDLE APP OR PAPERWHITE**

- 16.Go to your '**Shelf**' and tap on the item you wish to transfer.
- 17.Tap '**Send to Device**' and hit the '**Send**' button.
- 18.Sign into your Amazon account and tap '**Get library book**,' then tap '**Close**' in the top right when finished.

## **QUICK TIPS**

- Tap  $(+)$  to edit your preferences
	- $\circ$  Limit results to only available items, a specific language, and audience
	- $\circ$  Sort results by popularity, relevance, release date, title, or author
- When borrowing a book, tap the underlined loan period to change the number of days your item will be borrowed for

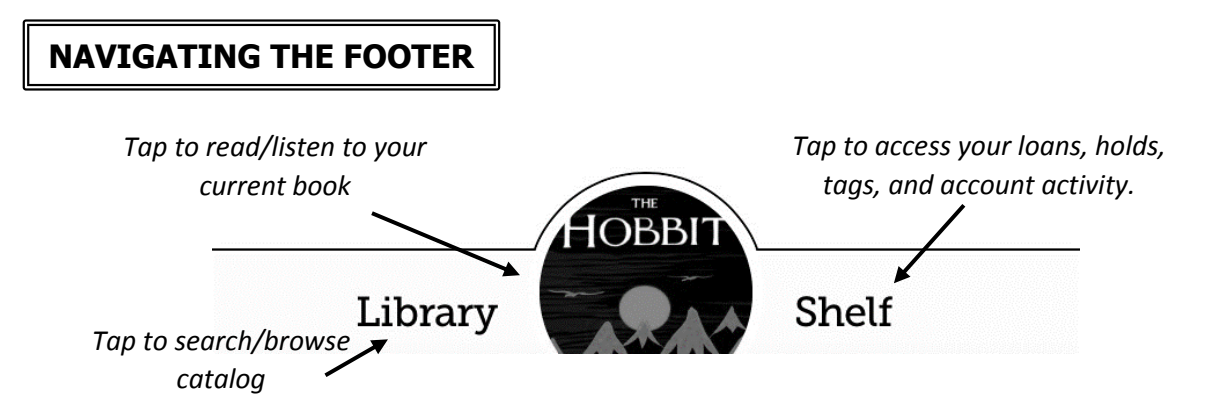